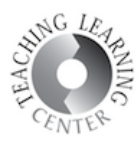

## CREATING GROUPS, ASSIGNING STUDENTS, AND CREATING GROUP PROJECTS

1. Click Groups tab then click Create Group button on the bottom right.

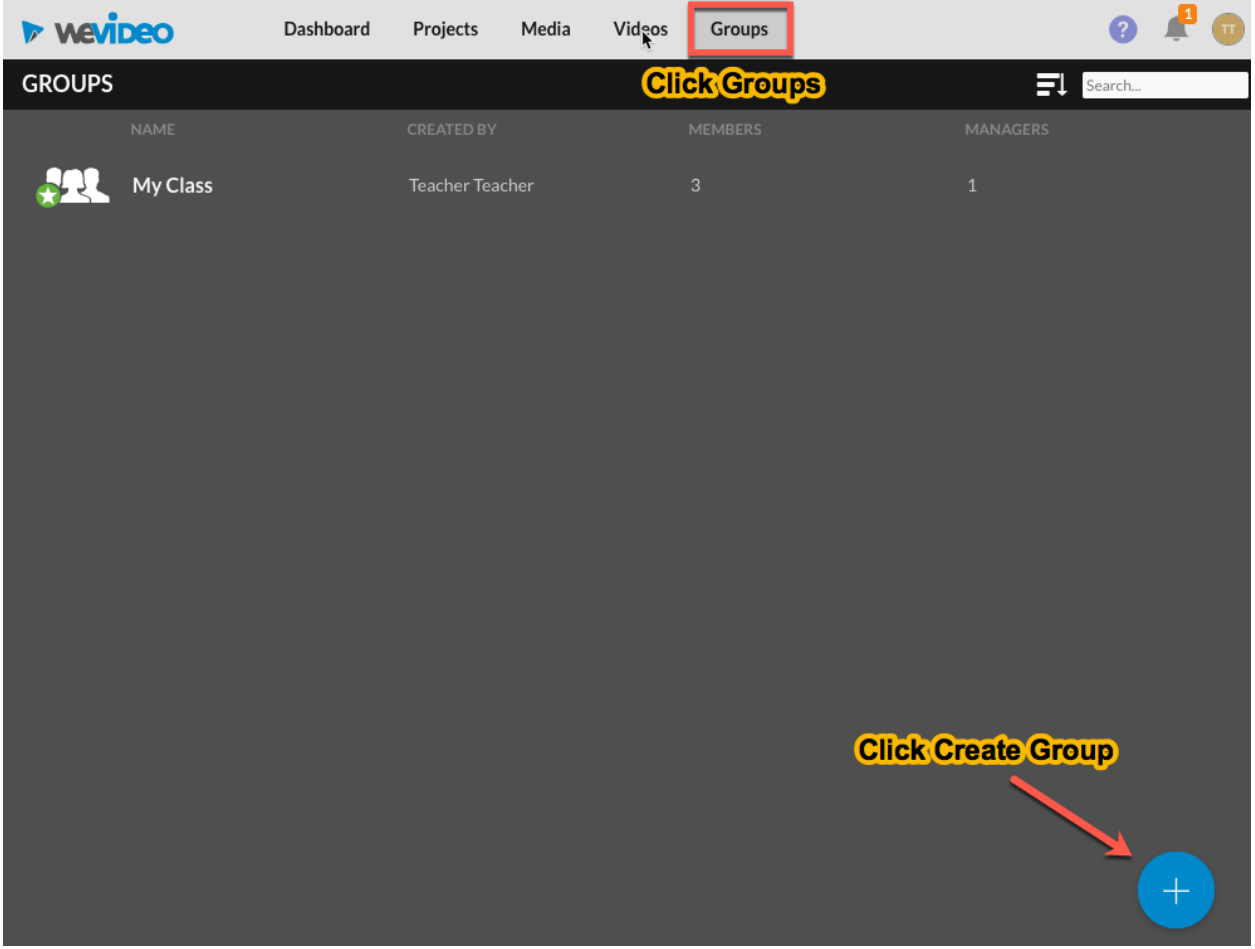

2. New Group screen will appear. Give a name to your group and select the members from the list. Click Create.

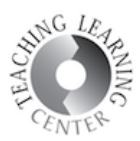

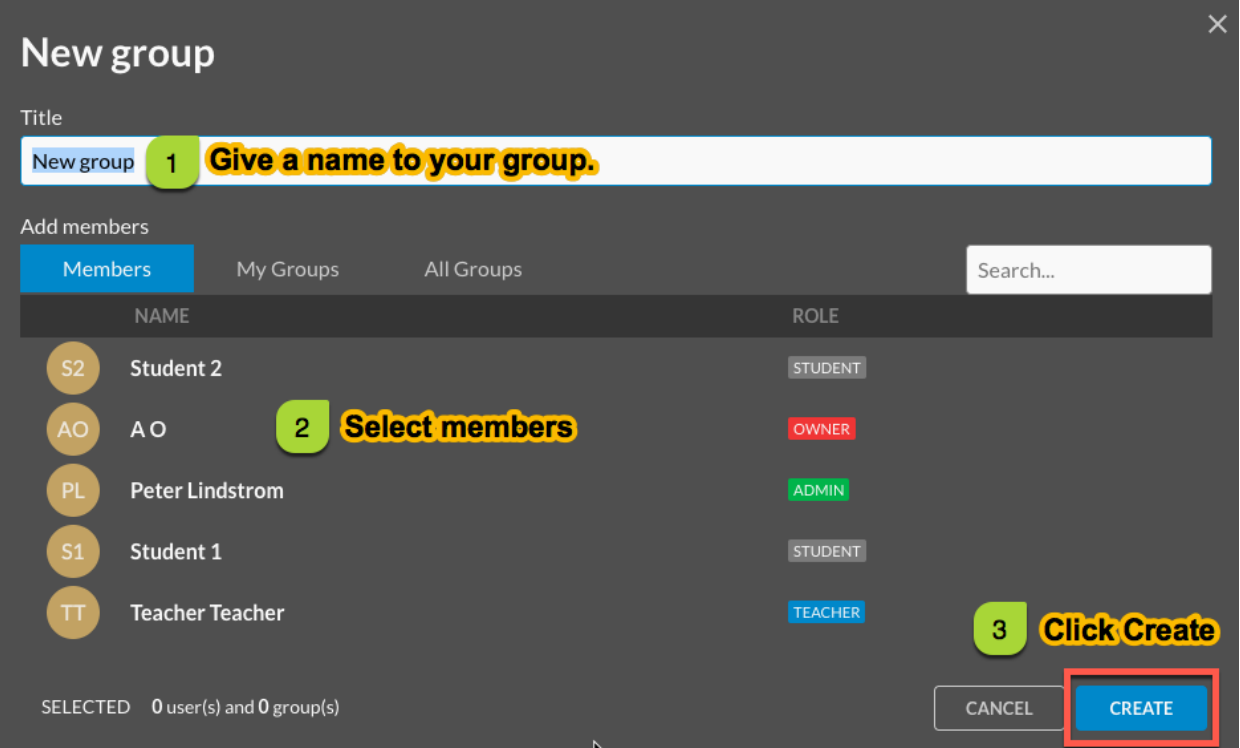

3. Once you have created the group, WeVideo will take you back to the Groups page. There you will see the groups you have created. Double click the group name to enter the group page.

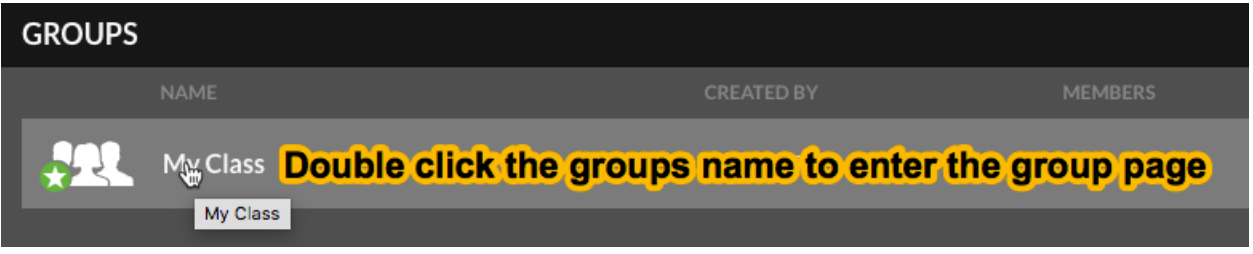

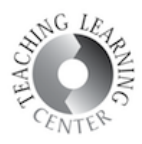

- 4. On the group page, you will see options on the left. Click Start a group project.
- 5. Note that your group has a unique code. Besides adding your students manually, you can also share this code with your students so that they can join themselves. This code will be displayed on the bottom left corner of the page.

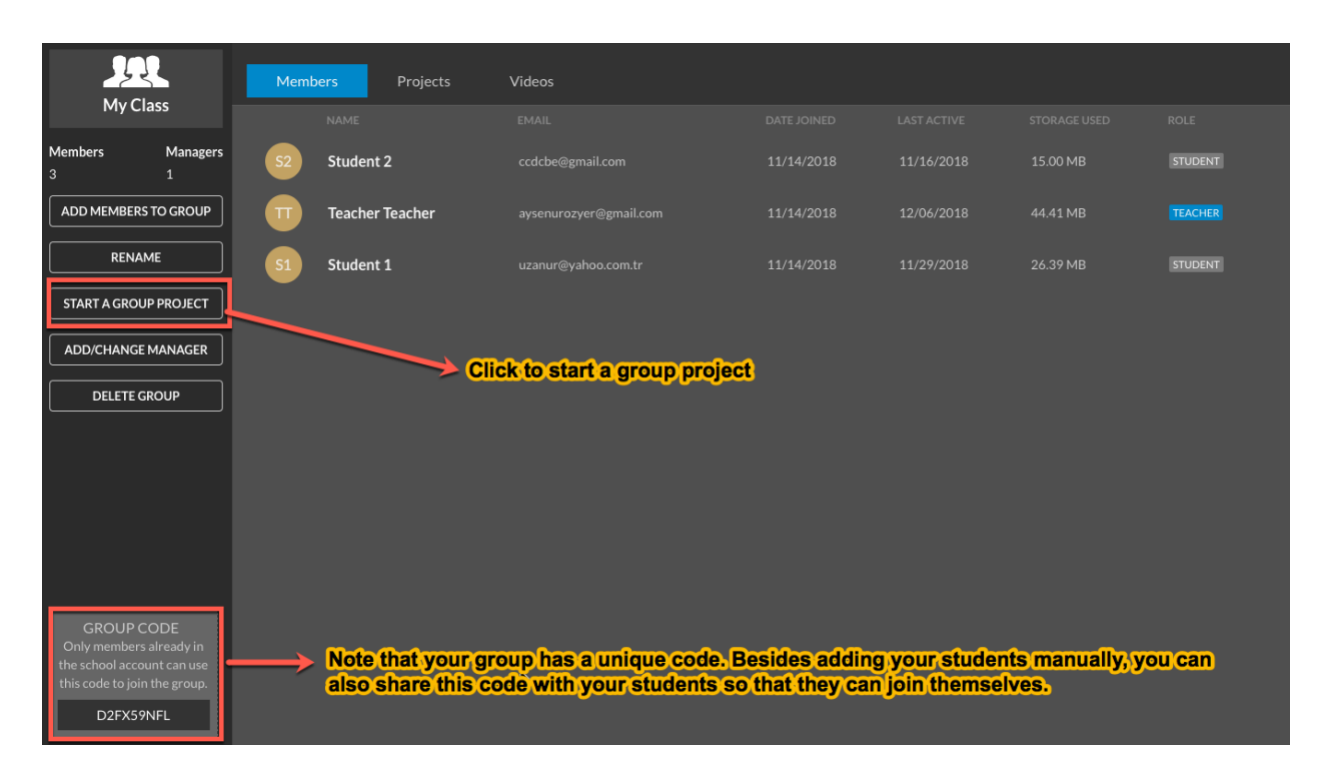

6. After creating the group projects, you will click the Projects tab to display them.

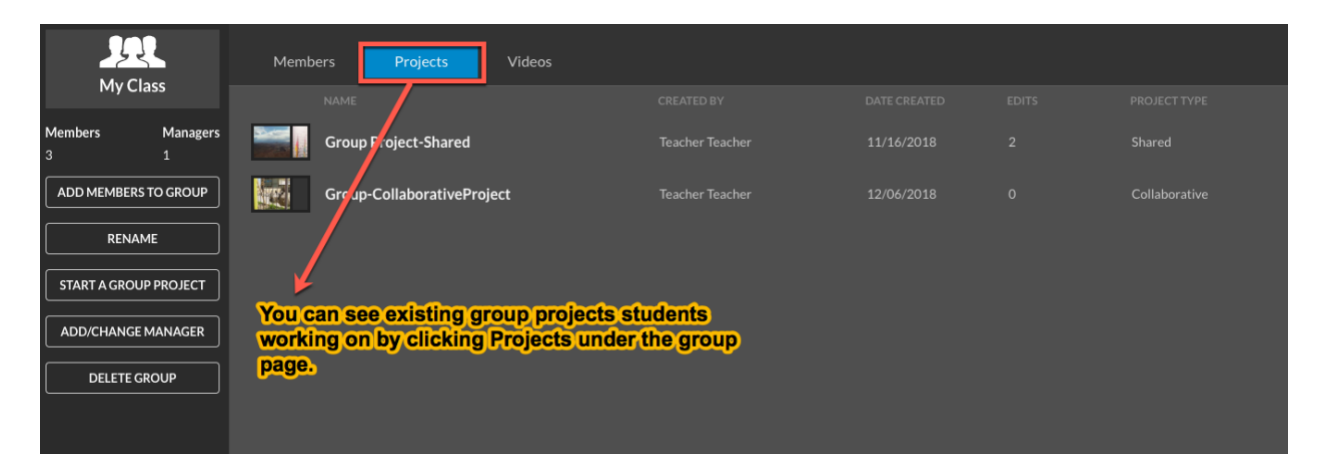

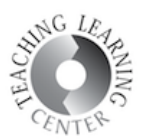

## 7. Similarly, click the Videos tab to see the student videos.

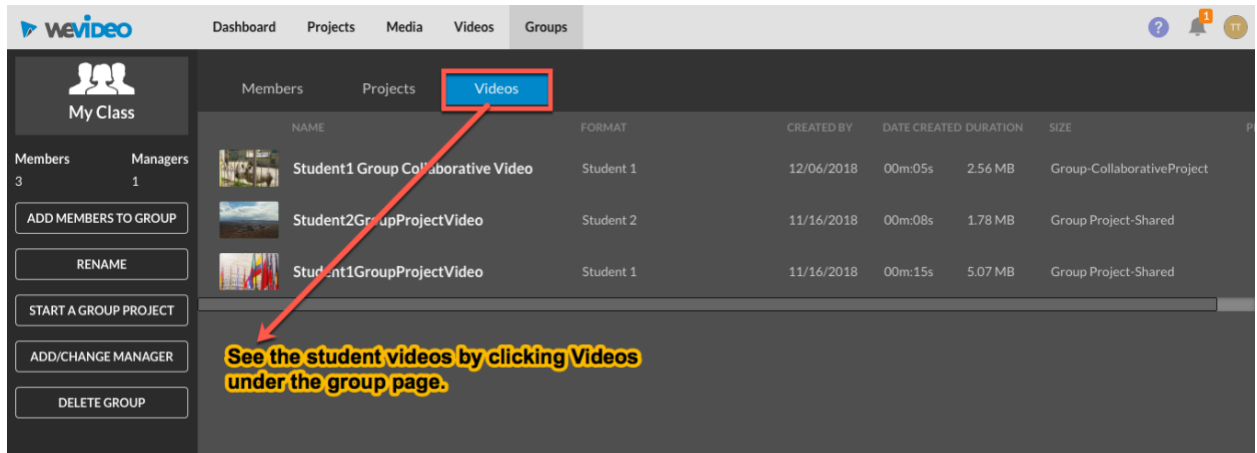